◆県立学校用◆

01 基本設定

## 教科書事務執行管理システムによる処理の流れについて ●教科書事務執行管理システム(学校用)

システムの起動からデータ提出までの流れは下記のとおりです。

 ①教科書事務執行管理システム ④需要数集計業務 (学校用)の起動

# ②基本情報設定

- 
- 2. 教科書使用冊数(需要数集計業務で使用)
- 3.児童生徒名簿(受領冊数集計業務で使用)

- 
- 2.採択教科書リスト取込 ・一般図書
- ・教科書目録掲載図書 ・一般図書<br>2. 提出データ作成 - 1. 学校情報<br>2. 教科書使用冊数(需要数集計業務で使用) - トート・トートのの書き - おおいちのかくの意味の意味<br>2. 教科書使用冊数(需要数集計業務で使用) - トート・トートの

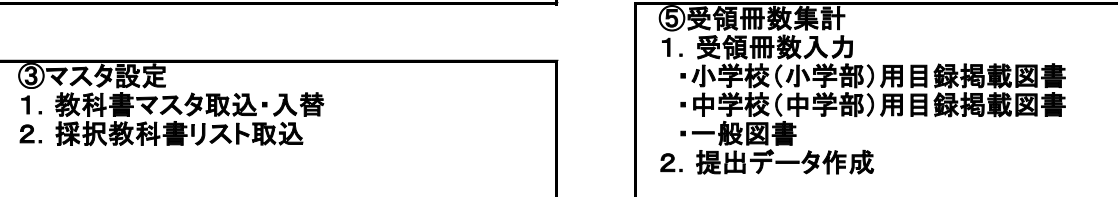

#### ●教科書事務執行管理システム(設置者用)

- 1.基本設定
- 2.マスタ設定
- 3. 採択教科書リストの作成
- 4.データ取込み
- 5.受領冊数各種報告書の印刷

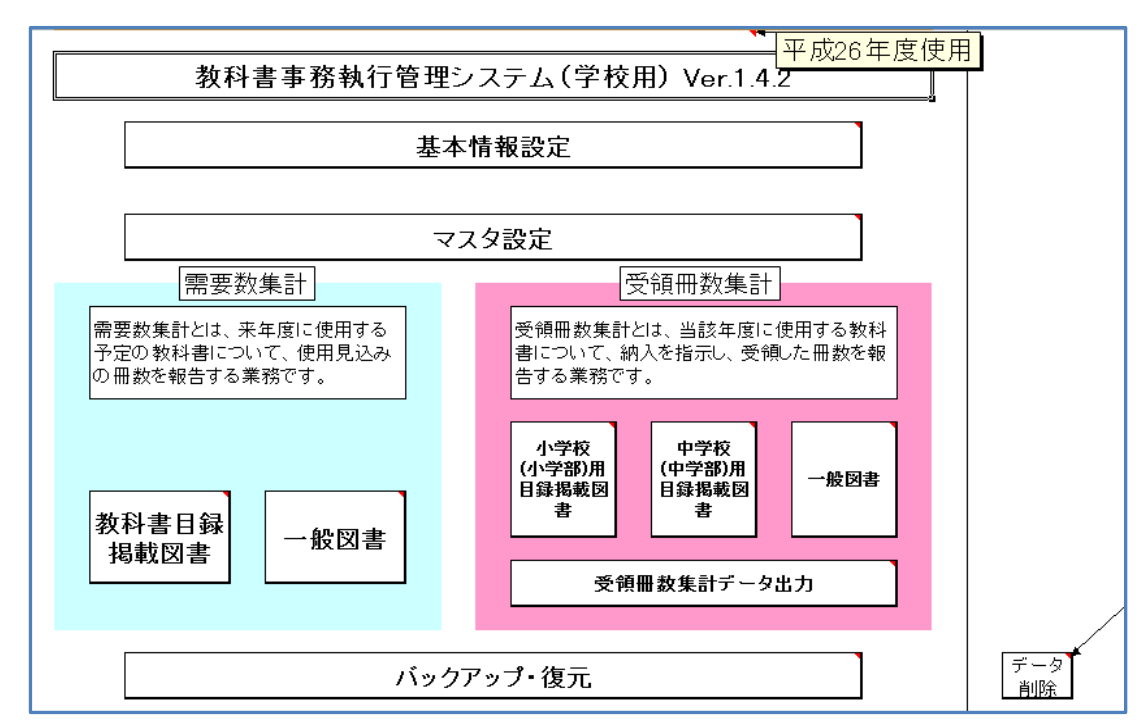

# 教科書事務執行管理システム(学校用)メニュー画面

# 基本情報の設定

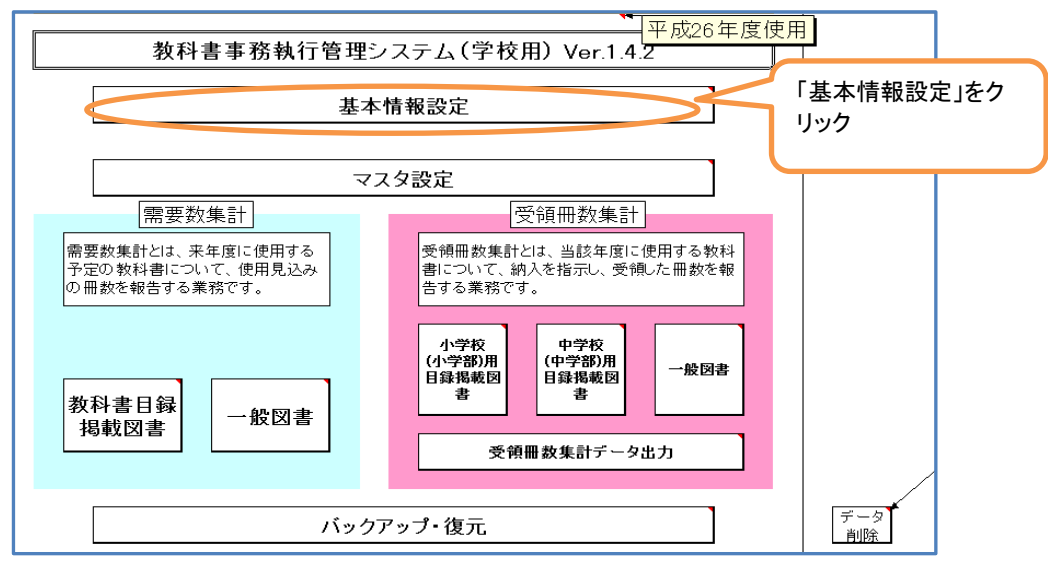

システムのメニュー画面の「基本情報設定」をクリックし、基本情報を入力する。

# 基本情報の設定①【教科書使用年度(年度登録)について】

『需要数報告』使用時にて、年度登録が必要になります。

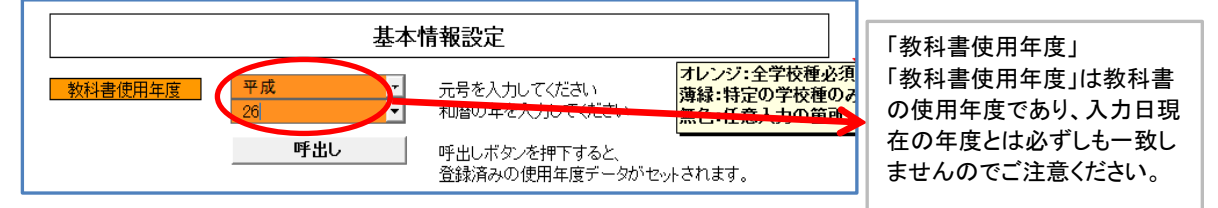

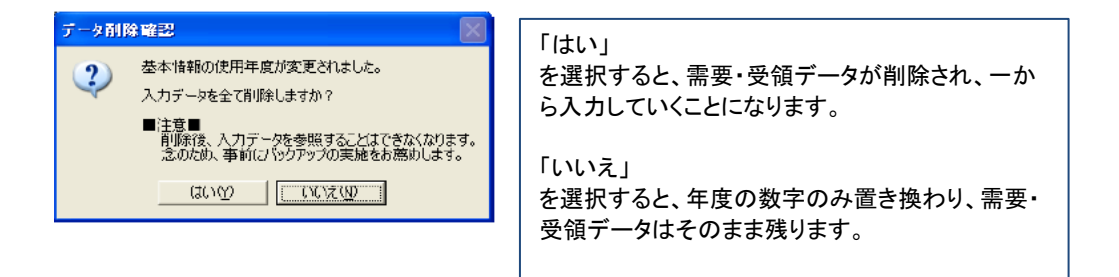

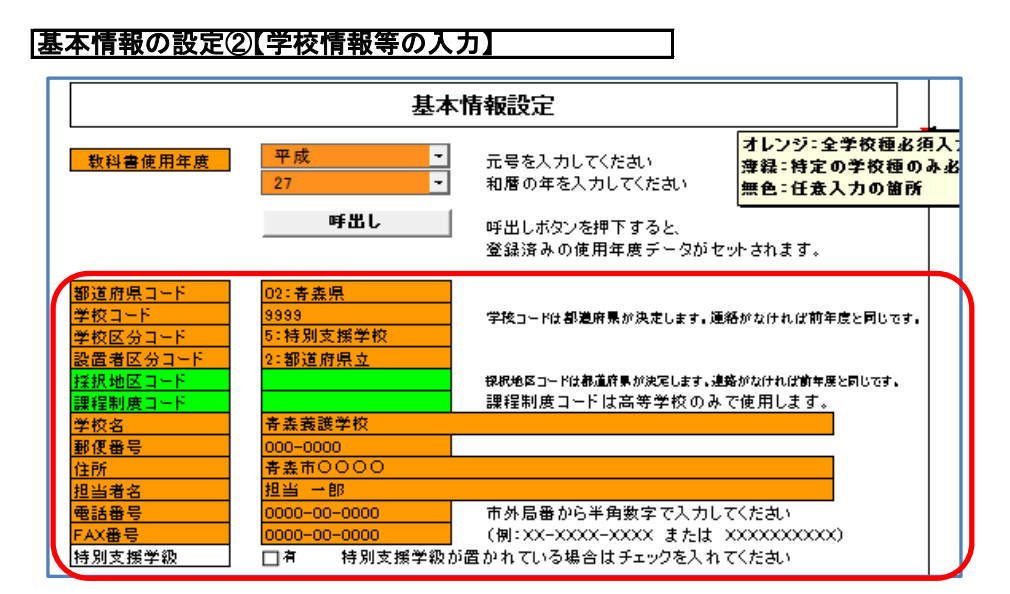

各種該当の学校情報を入力してください。

「学校コード」は県教育委員会から通知等のあった番号を入力してください。

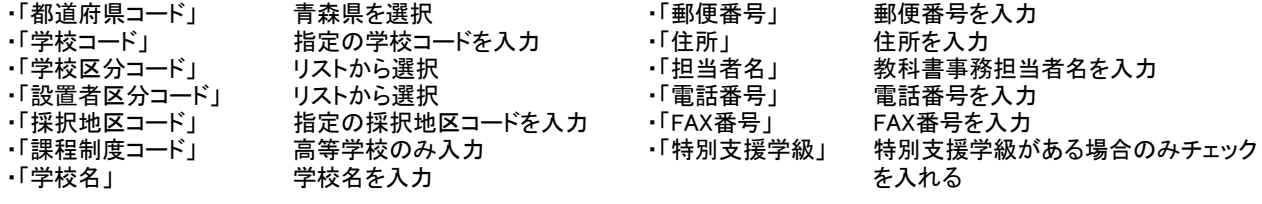

# 基本情報の設定③【教科書使用冊数入力】

続けて、基本情報設定の下部にある「教科書使用冊数」をクリックしてください。 ※このデータは『需要数集計』の業務で使用します。

小学校なら「小学校(小学部)用」、中学校なら「中学校(中学部)用」をクリックし、次の画面に移行します。

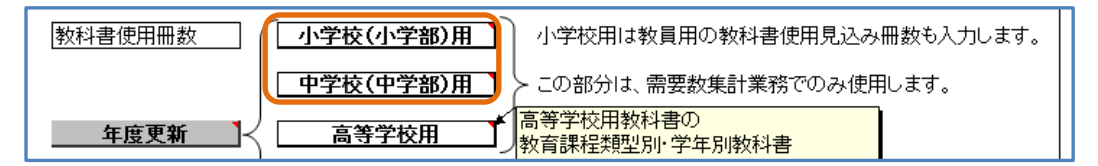

各学年の教科書使用冊数を入力します。(ここでは小学校を例にしています。)

#### 教科書使用冊数入力画面

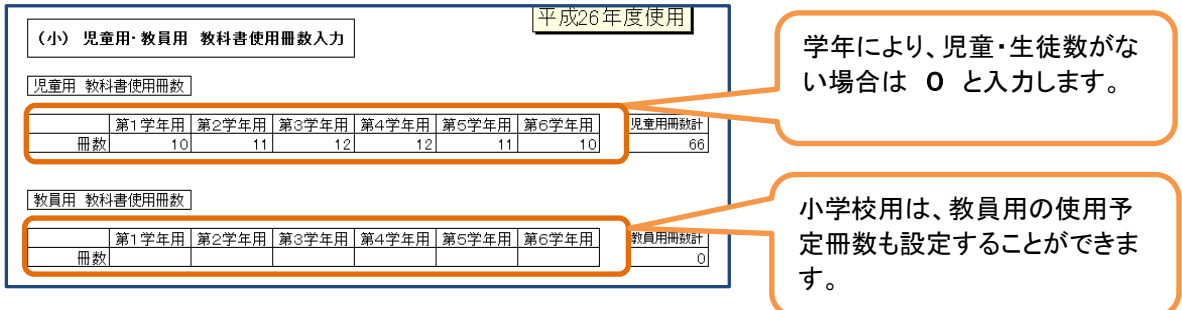

入力を終えたら、下部の「戻る」をクリックし、メニュー画面に戻ります。

#### 「登録」ボタンをクリック

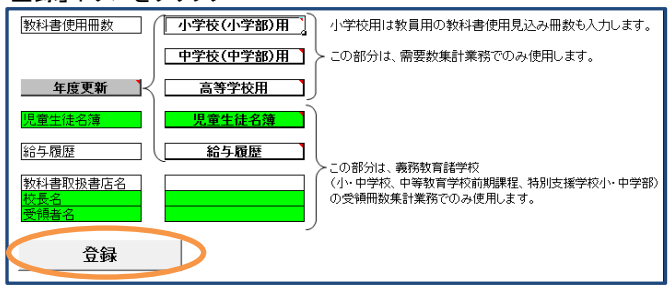

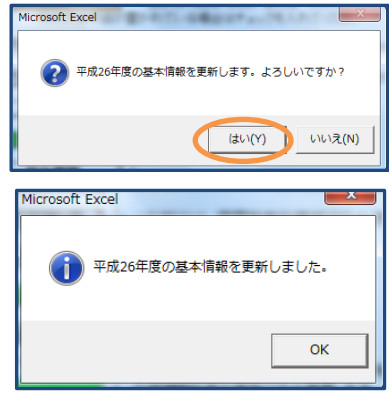

# 基本情報の設定④【児童生徒名簿の作成】

次に、基本情報設定の「児童生徒名簿」を入力します。 ※このデータは『受領冊数集計』の業務で使用します。 (需要数報告業務では使用しません。)

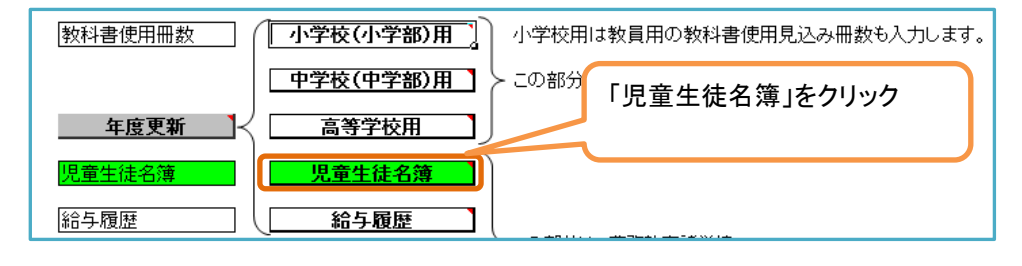

### 児童生徒名簿入力画面

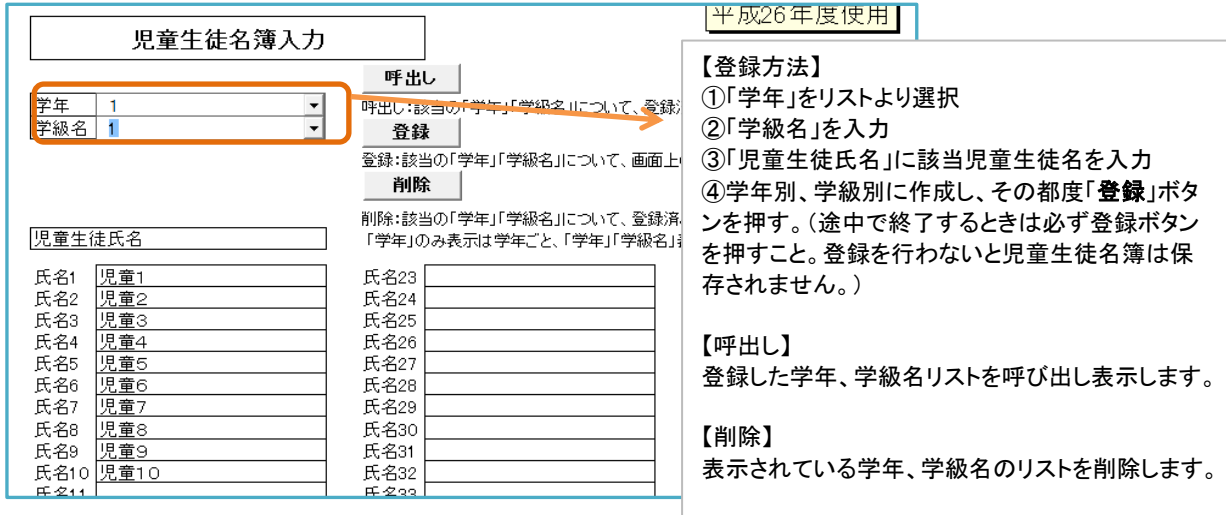

①~④の手順で、全学年、全学級の名簿を登録します。(上の例だと1年1組の登録完了です。) 登録したデータは『受領冊数集計』に反映されます。 また、「呼出し」ボタンで入力した氏名の確認、修正ができます。

名簿の登録を終えたら、下部の「戻る」ボタンでメニュー画面に戻ります。

#### ※Excel形式の児童生徒名簿を利用する方法 エクセルの名簿を開き、児童・生徒名をコピーする。

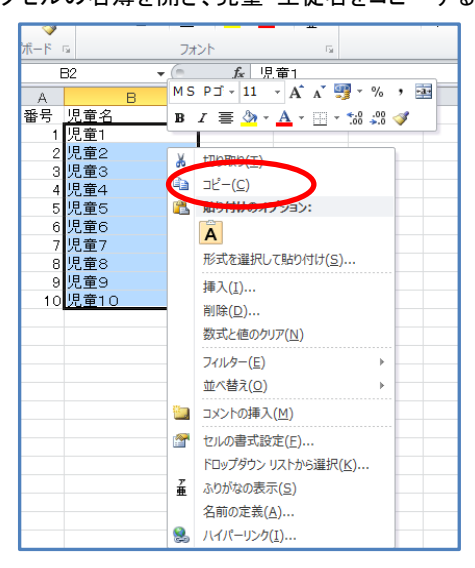

メモ帳を開き、貼り付ける。(メモ帳はすべてのプログラム⇒アクセサリ⇒メモ帳)

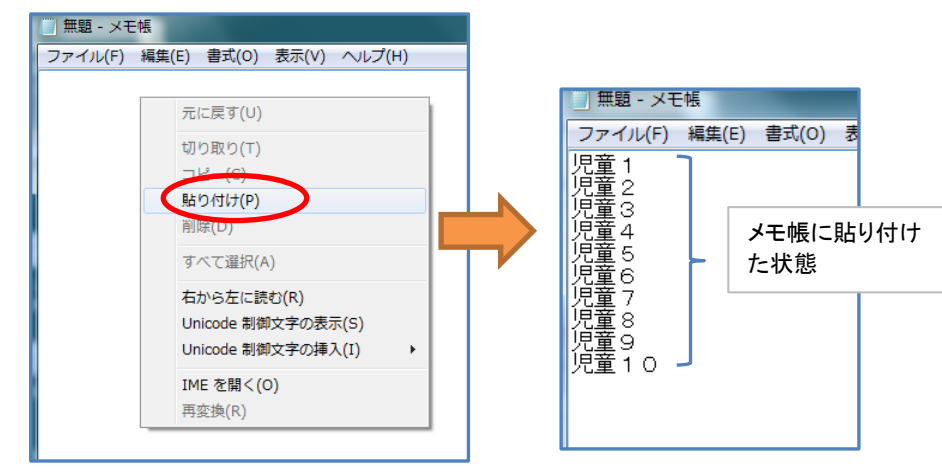

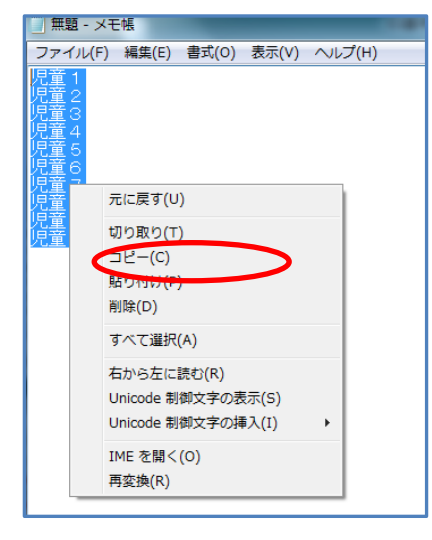

#### メモ帳の児童・生徒名をコピーし、 ファインのコンクロークを生徒名簿入力画面に貼り付ける。

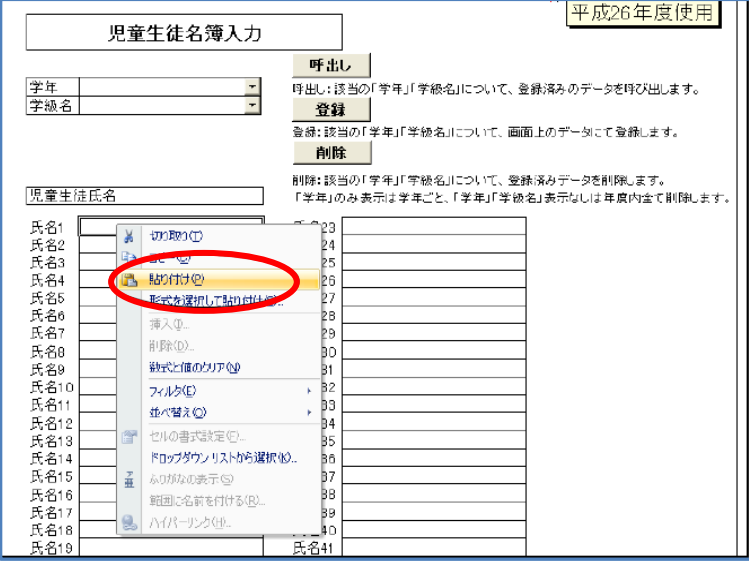

貼り付けが完了しました。

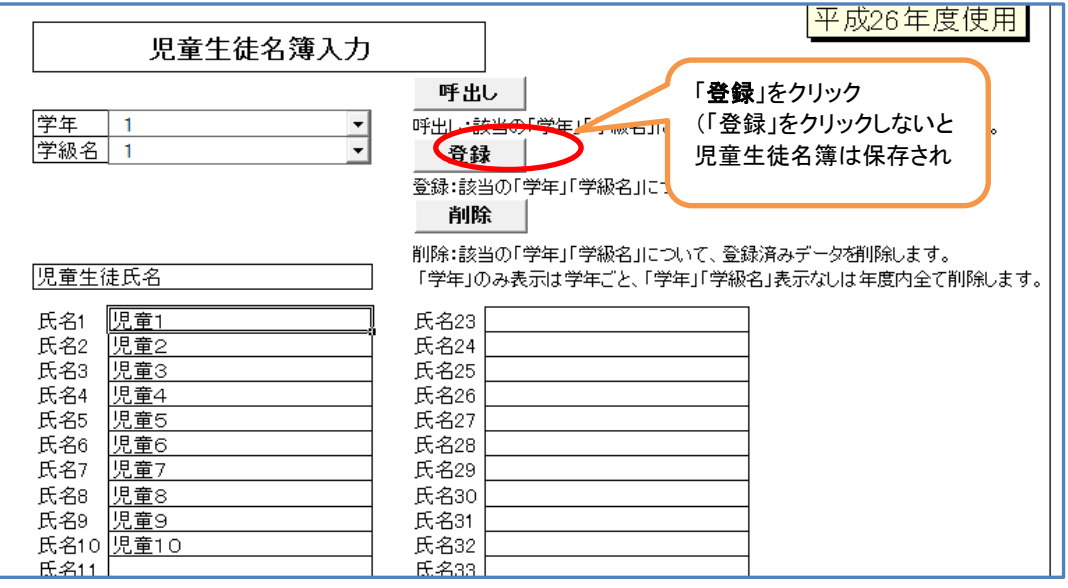

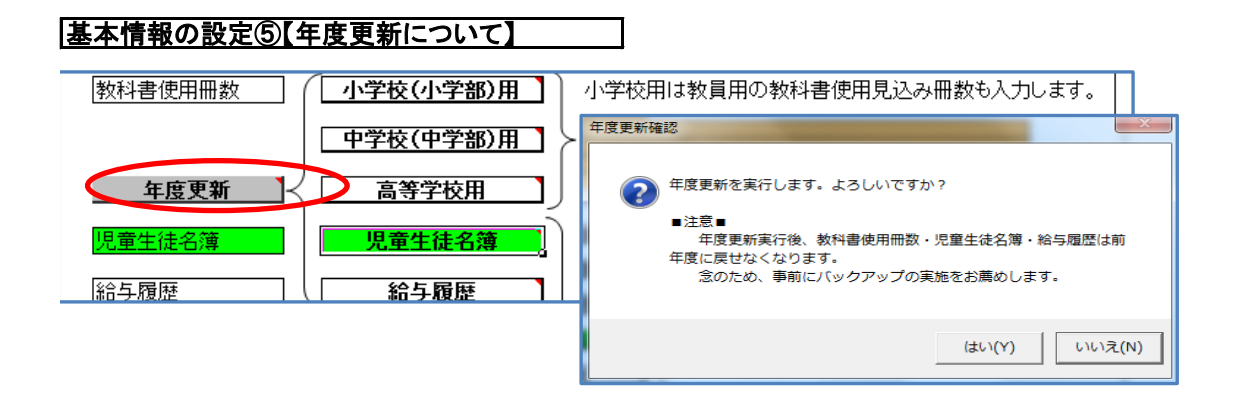

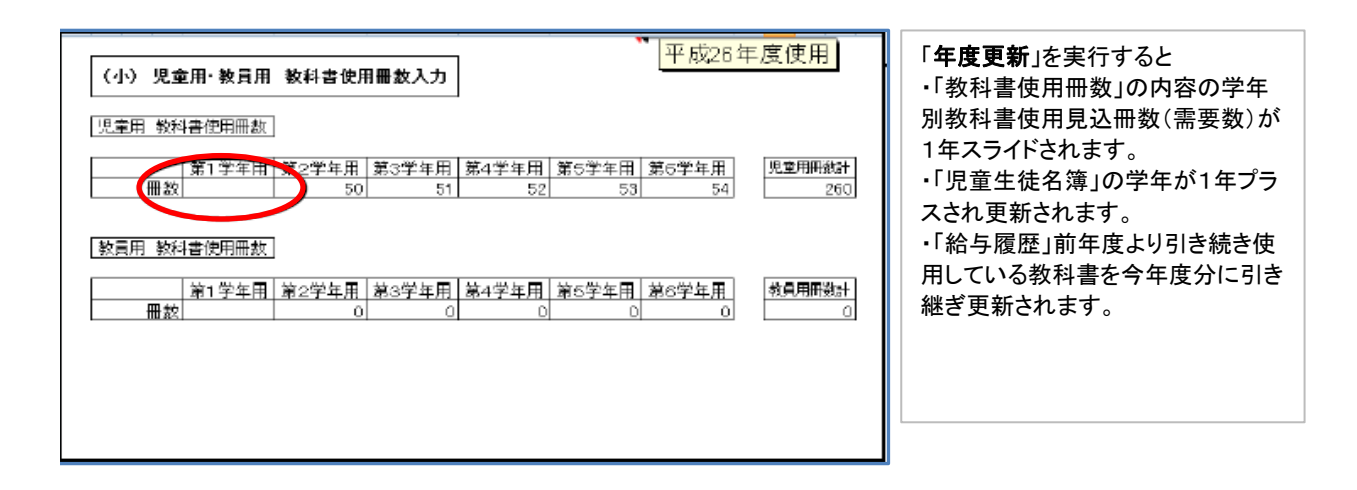

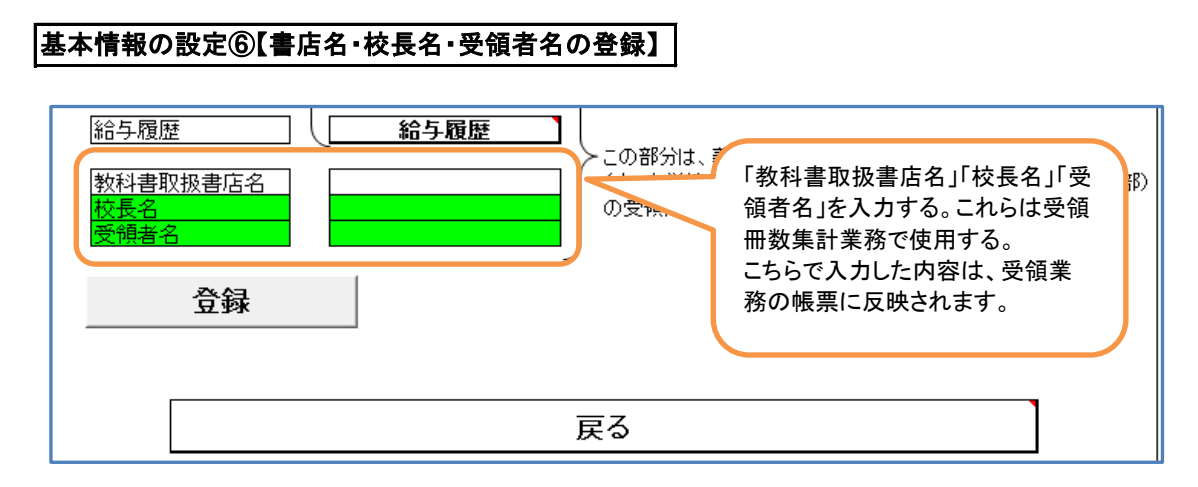

すべて入力が完了したら、「登録」ボタンを押します。これで基本情報の登録は完了です。 下部の「戻る」を押すとメニューに戻ります。

※「登録」ボタンを押さないと、入力が反映されません。 基本情報を修正する場合などでも必ず「登録」ボタンを押しましょう。 マスタ設定 年度更新(マスタ入替え) メニュー画面 Lマスタ設定 L年度更新(マスタ入替え)

 教科書事務執行管理システムを操作するためには、基本設定だけではなく、マスタの取り込みも必要です。 マスタには教科書の情報が収録されており、マスタを取り込まないと教科書の選択ができません。

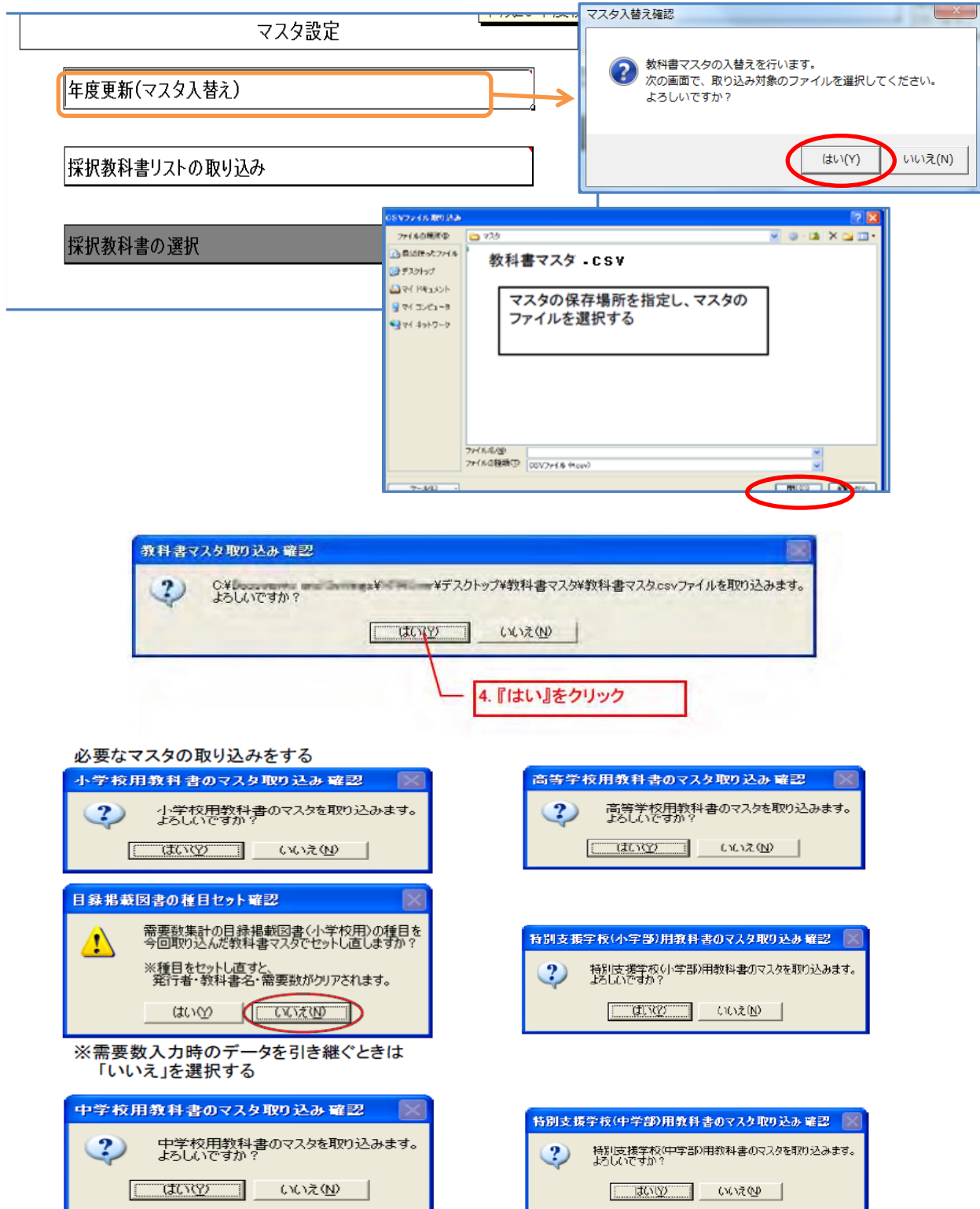

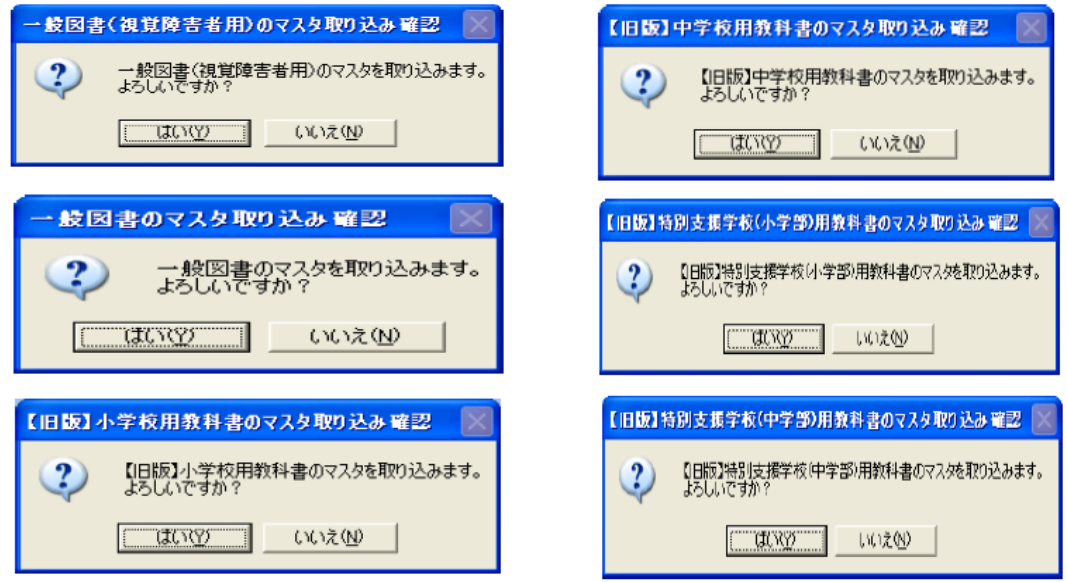

教科書マスタの取込・入替え終了

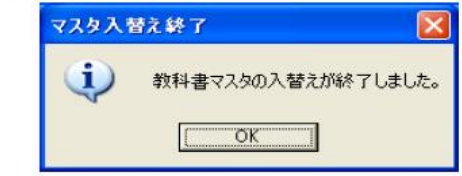

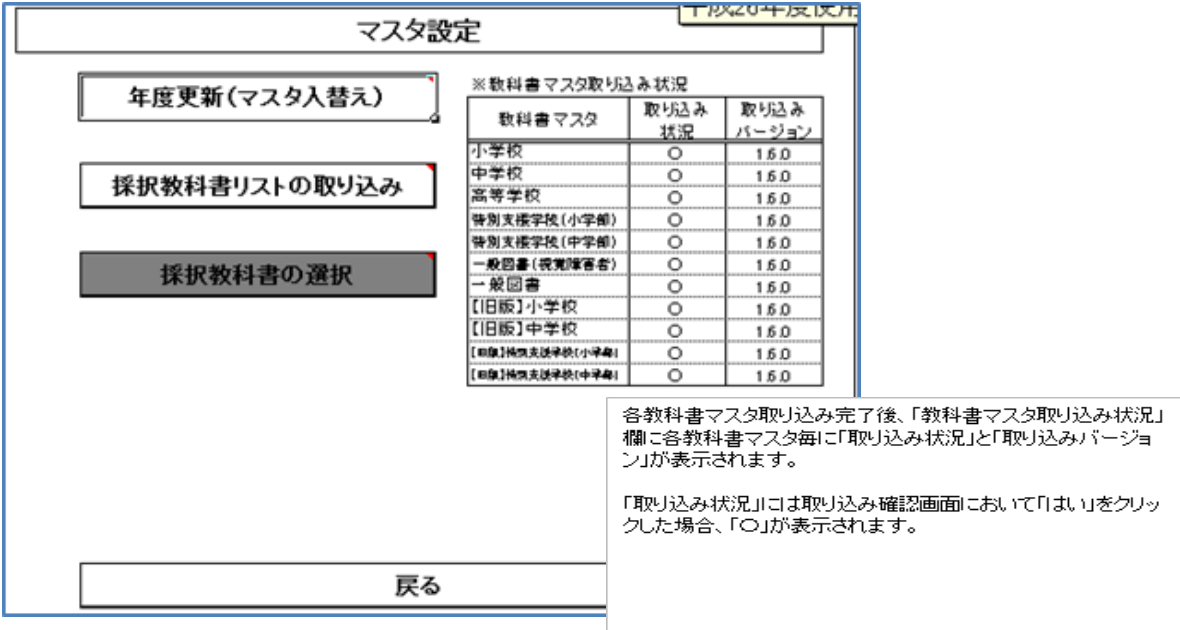

### ※注意

学校システムの取込みマスタのバージョンと設置者システムの取込みマスタのバージョンが異な ると、後ほど処理が進められなくなりますので、必ず同じバージョンのマスタを取込みしてください。

### マスタ設定 採択教科書リストの取り込み

設置者用システムをダウンロードし、基本設定を行う。 ①採択教科書リストの作成

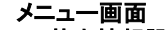

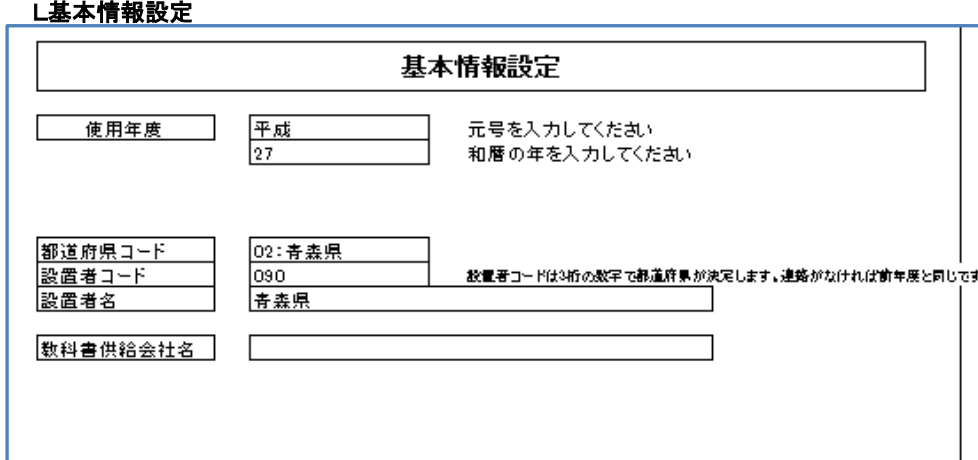

### 設置者システムのマスタ入替えを行う。

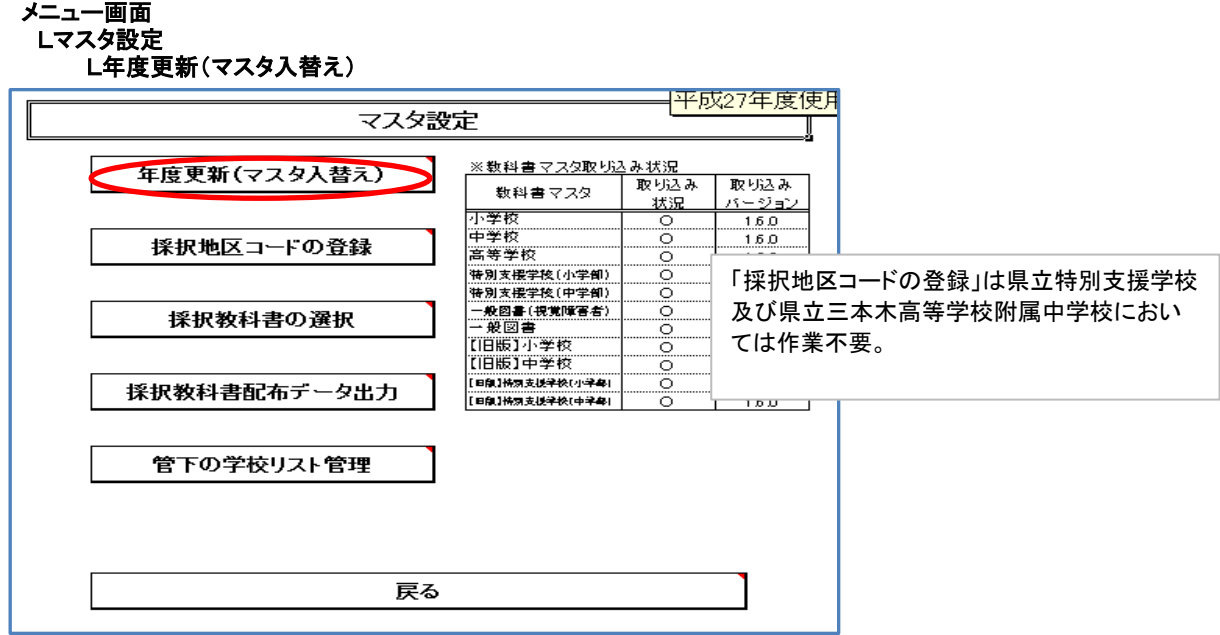

### ※注意

学校システムの取込みマスタのバージョンと設置者システムの取込みマスタのバージョンが異なる と、後ほど処理が進められなくなりますので、必ず同じバージョンのマスタを取込みしてください。

### 採択教科書の選択

# メニュー画面

# Lマスタ設定

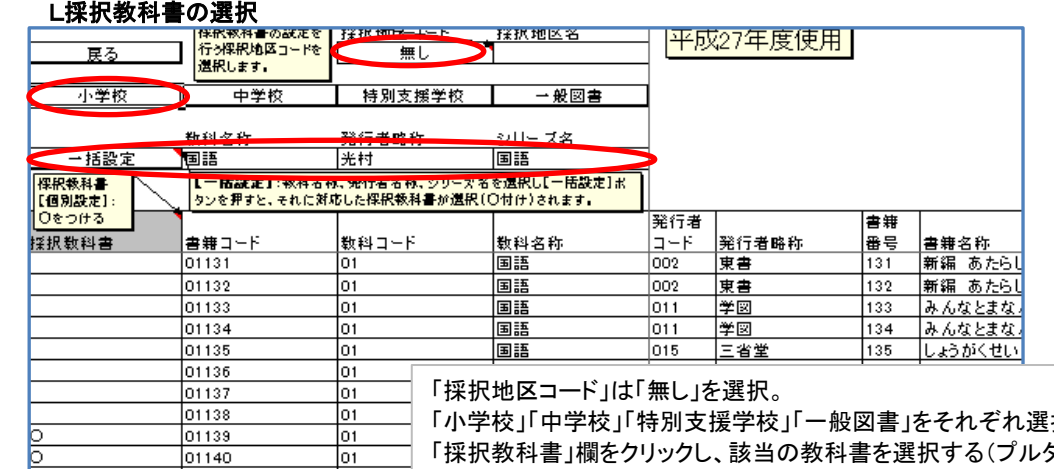

「小学校」「中学校」「特別支援学校」「一般図書」をそれぞれ選択。 「採択教科書」欄をクリックし、該当の教科書を選択する(プルダウンより〇印 を選択)

#### 《一括設定について》

 $\sqrt{01}$  $\overline{01}$ 

lot.

lot.

 $\overline{01}$ 

 $\overline{\mathrm{p}}$ 

 $\sqrt{01}$ 

To1

01231

01232

01233

 $01234$ 

 $01235$ 

01236

①「教科名称」をクリックし、教科名をリストより選択。 ②「発行者略称」をクリックし、発行者をリストより選択。 ③「シリーズ名」をクリックし、リストより選択。 ④最後に「一括設定」ボタンをクリックすると、該当教科書の1年~6年まで〇 印が付きます。

採択教科書を消去したい場合は、〇印をDeleteで消去する。 また、〇印欄はコピーして他の欄へ貼り付けることも可能。

一般図書まで設定を終了したら「戻る」ボタンをクリック

採択教科書配布データ出力

#### メニュー画面 Lマスタ設定

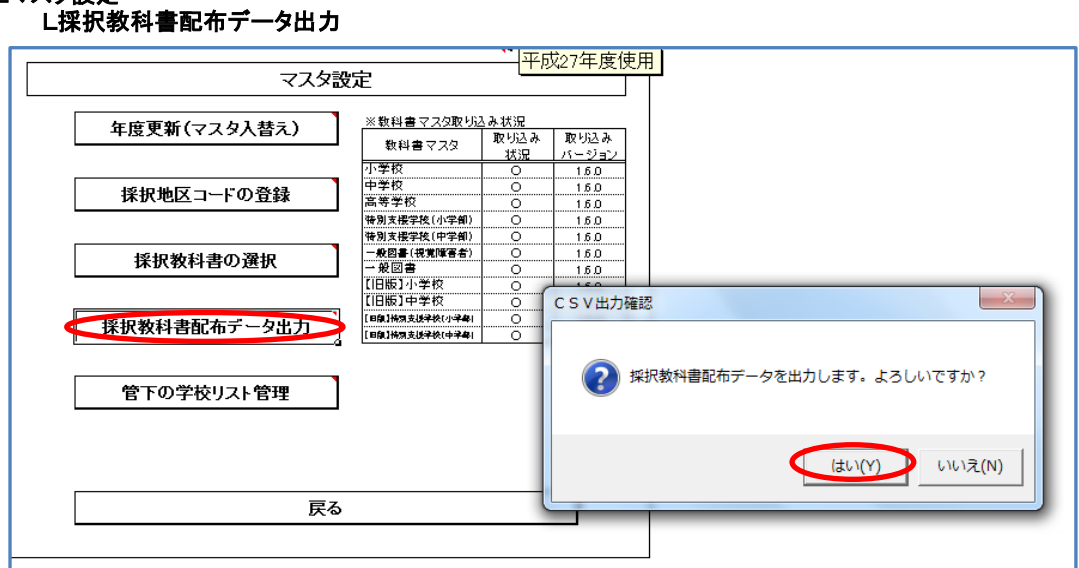

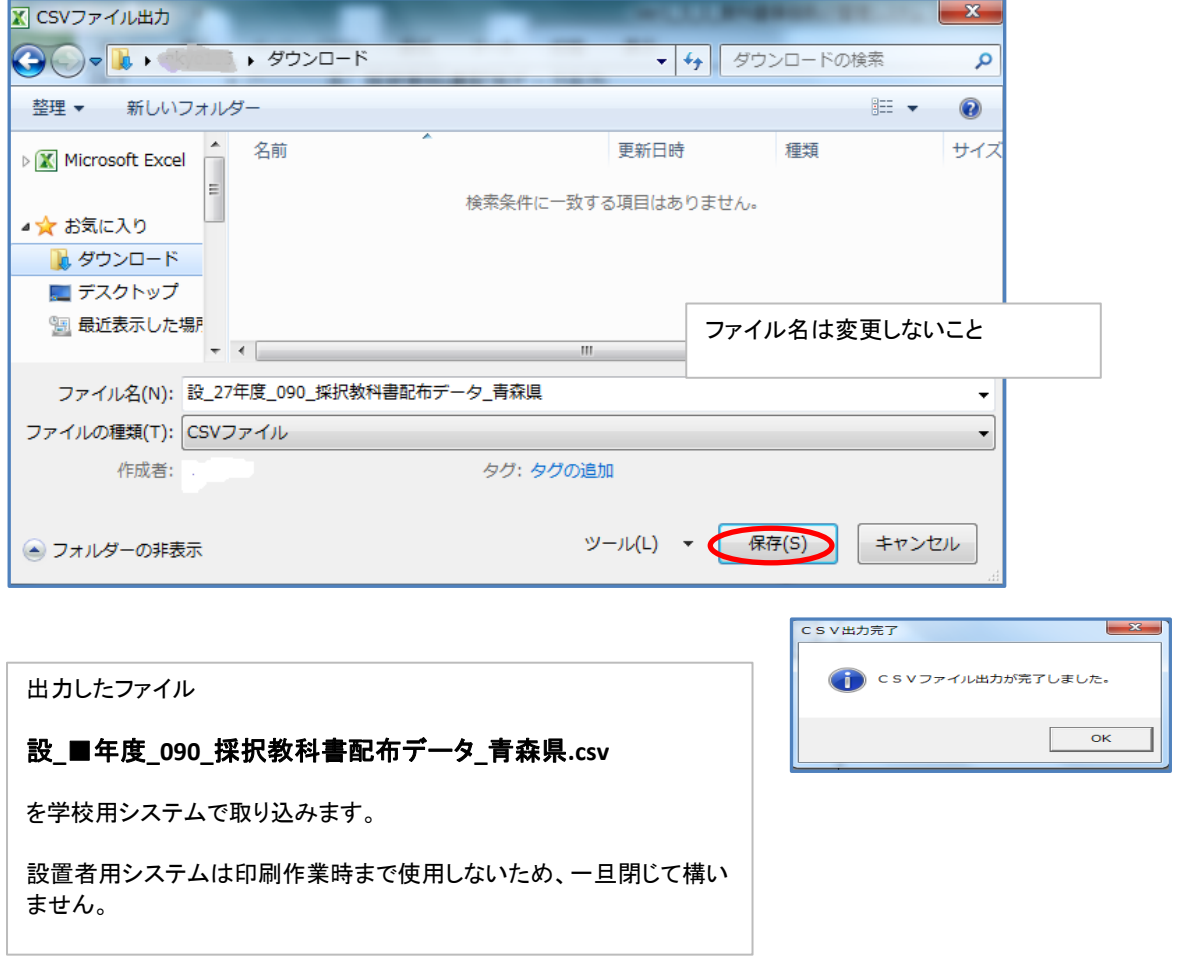

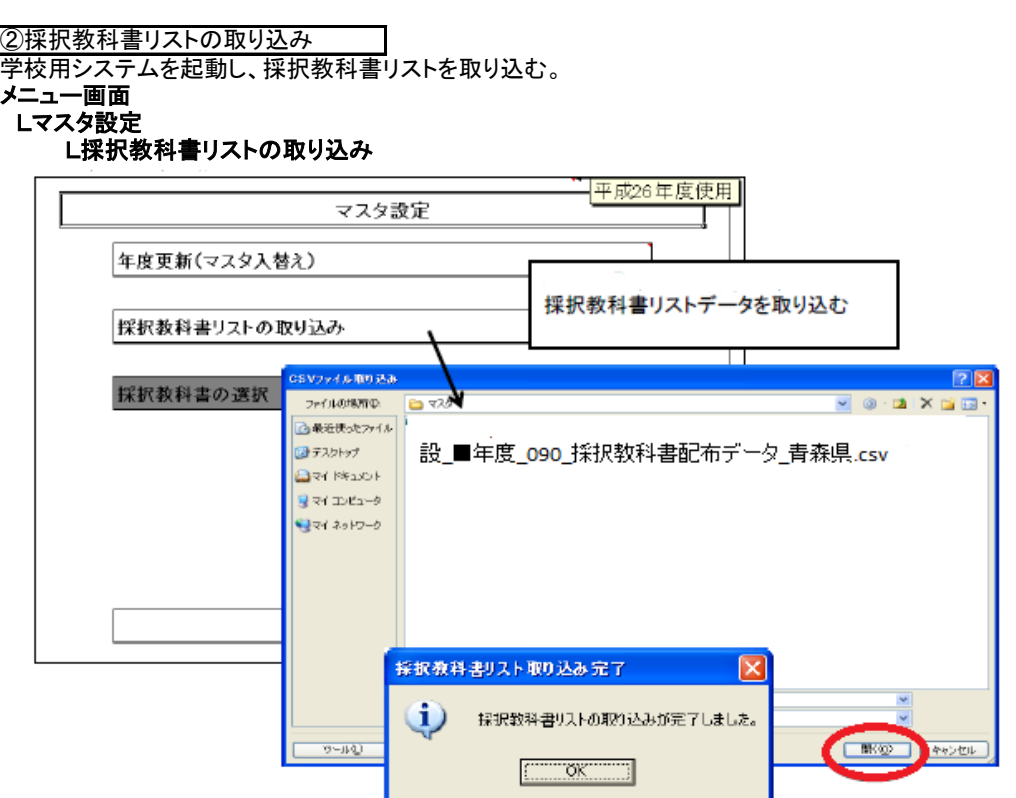